# **ChemDraw Professional 19.0 installation instructions**

SDU has a site license to ChemDraw Professional, so any student or faculty member may download a free copy of the application and install it on their personal computer (Mac or Windows).

The yearly Site License for ChemDraw will **expire on 30. June 2020**, you need to reactivate your code.

ChemDraw 19 is the newest version. It uses an account package called **Flexnet** to track your serial numbers and allow you to download the software. If you have not downloaded ChemDraw before, you will need to register at the site as a new user (click on one of the links below). New user will only have access to the most recent version of ChemDraw.

Access the registration or login site via:

<https://gallery.cambridgesoft.com/register.html?FlexeraAccountId=4315SL>

or go to the site subscription and find University of Southern Denmark:

<http://sitesubscription.cambridgesoft.com/>

That will open this registry page (Figure 1)

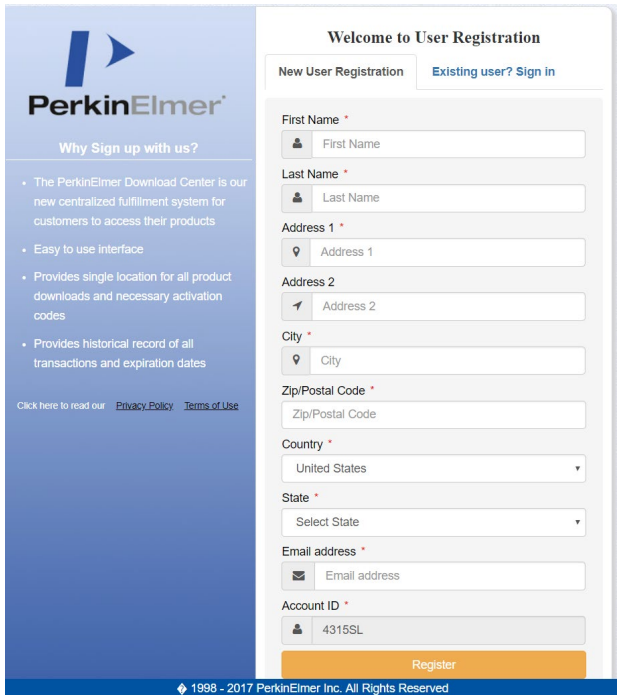

Figure 1: User registration form

You can only register, if you have one of the following sdu email extensions: @sdu.dk; @bmb.sdu.dk; @student.sdu.dk; @kbmsdu.dk; @health.sdu.dk; @mci.sdu.dk. If you use an email domain other than those provided, registration will fail.

In the field 'Account ID' should there be already inserted the number 4315SL, which is the account ID for University of Southern Denmark, if not, you must insert it. If you fill in all the information needed (take note of those red asterixis indicating mandatory information), you can register, and you will receive a welcome email from PerkinElmer (perkinelmer@flexnetoperations.com) to create your password. Click the link "Password Finder" to enter your Login ID and set your password. Once your password has been set, you can access your software and install it [\[link\]](https://perkinelmer.flexnetoperations.com/control/prkl/login).

#### **To download and activate your software**

After logging in, you see the **Product Information page** (Figure 2) list all of the software that is available for download. The most recent product release version under your account are available by clicking the **last version tab** and older release are available by clicking the **prior Version tab**.

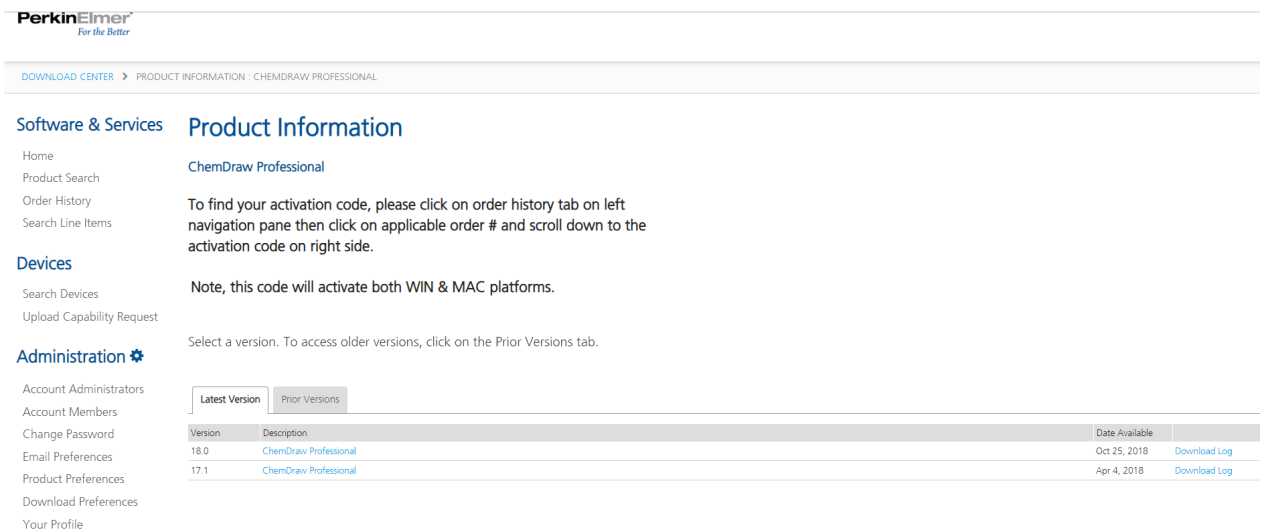

#### Figure 2: Product Information page.

To access the downloadable files, click the corresponding **Product Description link** – will take you to the **Product Download Page** (Figure 3). In the Product Download page, click the name of that file you want to download.

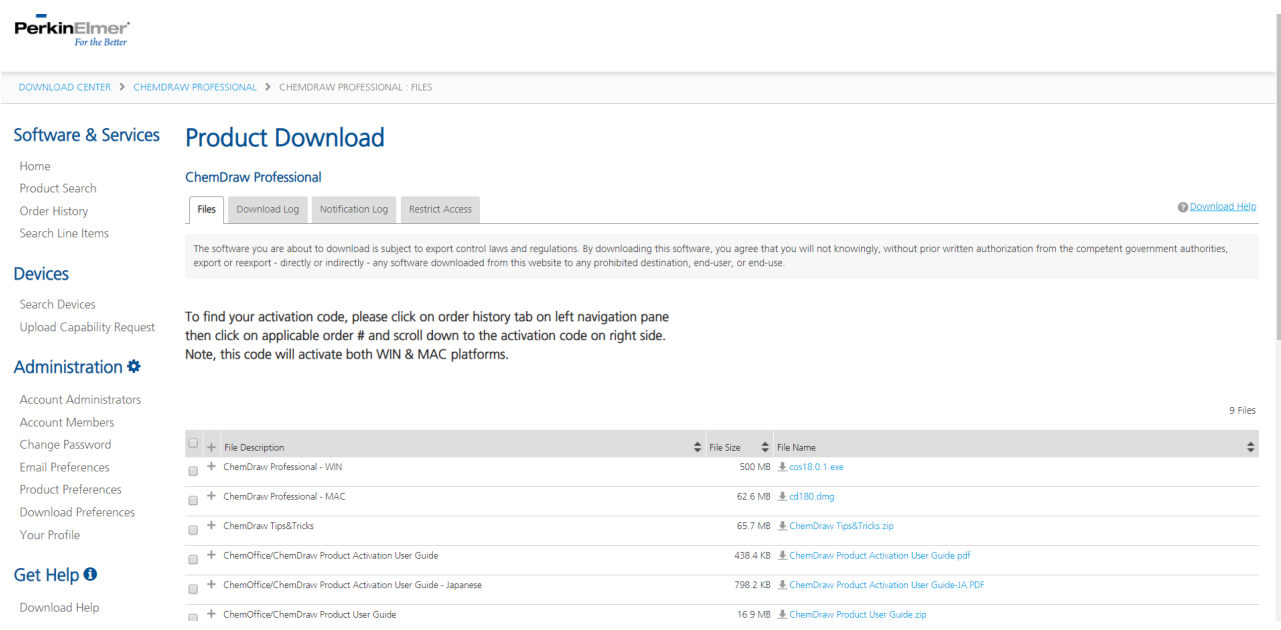

To find your activation code, click on **Order History tab** on the left pane (Figure 4) you can find the downloaded software with a link (Figure 4).

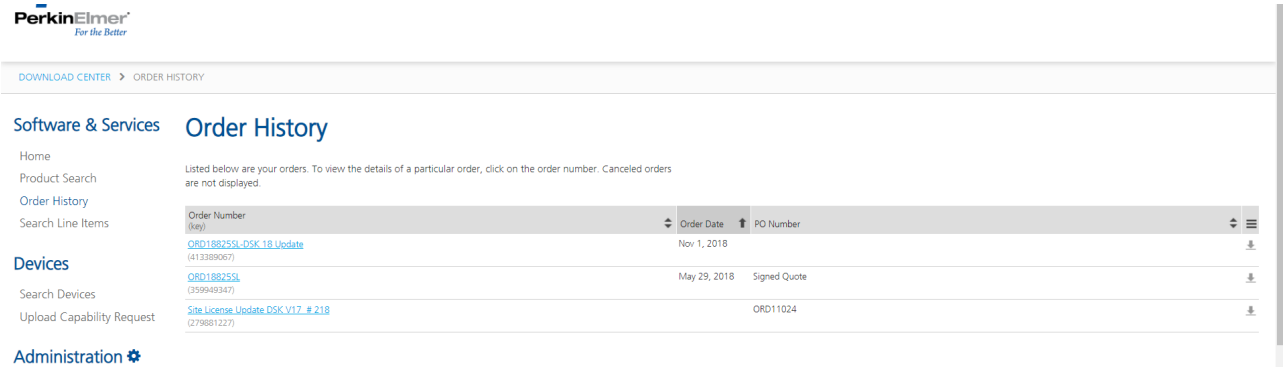

Figure 4: Download option.

If you click on the Order Number, you will see your activation code (Figure 5)

On the left side, there are some descriptions of the types of licenses (Figure 5), on the right side, you can see and copy your **activation code**, and it has the form XXXX-XXXX-XXXX-XXXX.

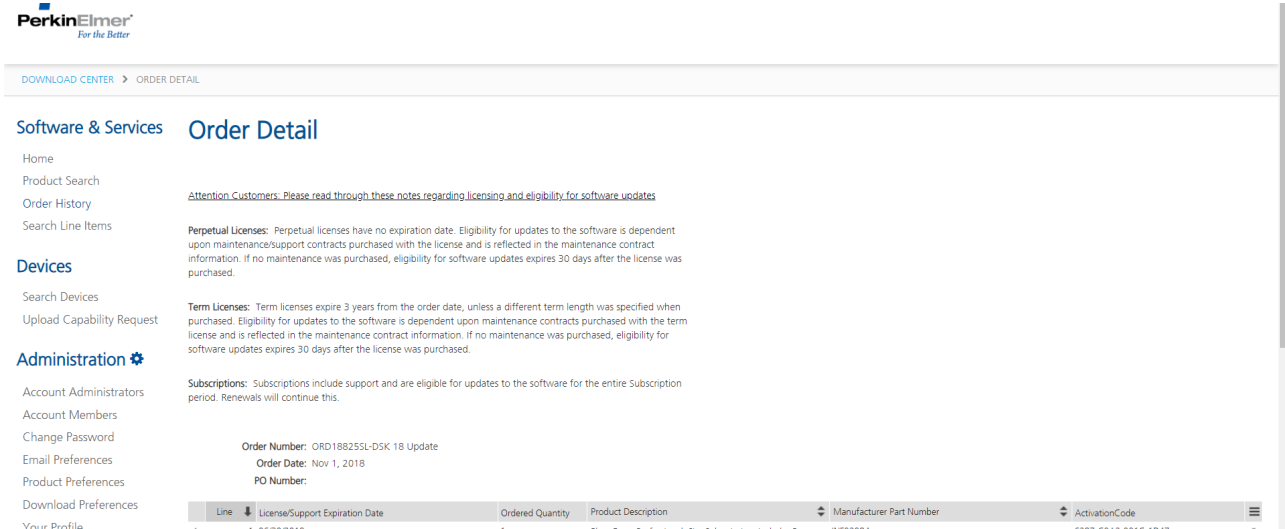

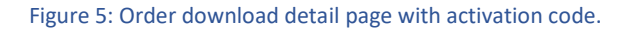

#### Activation of the Software

After the installation, you can start one of the new installed programs and there will be a pop-up window, where you were asked for the activation (Figure 6a (Win) or Figure 6b (Mac)). Fill in the information and copy/paste the **activation code** and click the **activate tab**.

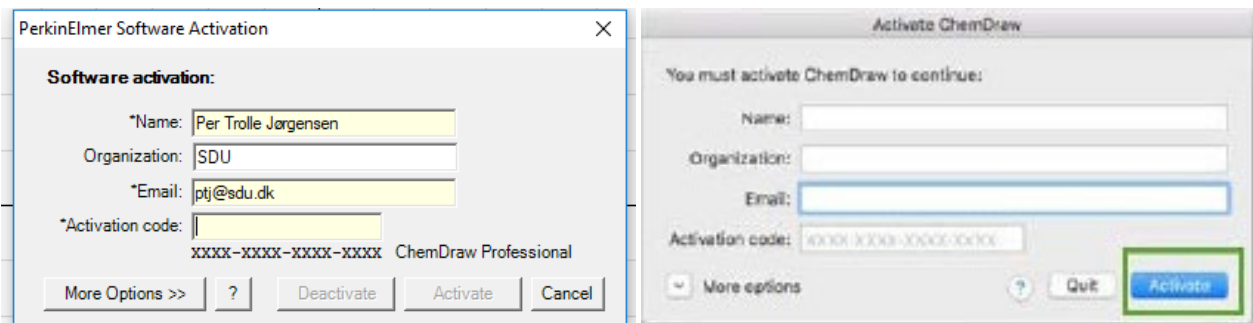

Figure 6: Software activation in a program of the ChemOffice package (Win) and (Mac), respectively.

## Problems with Activation

If there are problems with the activation, you are welcome to contact Per Trolle Jørgensen [\(ptj@sdu.dk\)](mailto:ptj@sdu.dk)

## **Download Support**

For download problems or questions, contact PerkinElmer Download Center Support at [perkinelmer@flexnetoperations.com.](mailto:perkinelmer@flexnetoperations.com)

## Get Help - FAQs

<https://perkinelmer.flexnetoperations.com/control/prkl/faqs>

If you have forgotten your login ID, password you can use the **Password Finder link**. Enter your email address and hit submit to receive an email with instructions to reset your Password.